15/09/2020

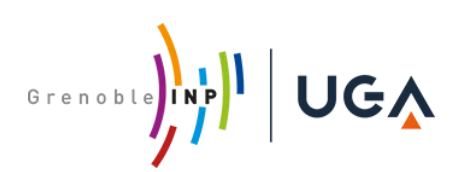

# ZOOM : Informations et bonnes pratiques

L'outil de visio-conférence ZOOM est mis en œuvre par l'établissement dans le contexte de la crise sanitaire liée au coronavirus pour le travail à distance en complément des autres outils institutionnels.

Il est validé par l'établissement uniquement pour échanger sur des **informations non sensibles** et une connexion avec **un compte rattaché au contrat** qu'a souscrit Grenoble INP avec la société Zoom.

Le dispositif est utilisé avec les finalités suivantes :

- usages administratifs, activités de recherche (sans informations sensibles) : réunions, formations, partage de document ;
- usages pédagogiques : classes virtuelles, travaux en groupe, soutenances, candidatures ;
- travail collaboratif des étudiants en visio-conférence, dans le cadre des activités pédagogiques en distanciel
- recrutements.

Pour les échanges concernant des informations sensibles, les personnels disposent d'outils qui garantissent un niveau de sécurité adéquat dans chaque contexte : les outils Renater, les outils institutionnels de nos partenaires CNRS, INRIA...

Si vous envisagez d'autres finalités, contacter le relais DPO de l'établissement : [relaisDPO@grenoble-inp.fr](mailto:relaisDPO@grenoble-inp.fr)

Sur Zoom, **4 profils de paramétrages automatiques** pour les organisateurs de conférences ont été définis : « Etudiant », « Réunion », « Enseignement », « Recrutement ».

Ils offrent les paramétrages conseillés pour chaque finalité, dans le respect du RGPD et des recommandations de sécurité.

Une même personne ne peut avoir qu'un seul profil.

Selon le contexte vous avez accès au paramétrage manuel de l'application en vous connectant sur <https://grenoble-inp.zoom.us/> , puis choisir « Paramètres » dans le menu de gauche.

La société Zoom fait évoluer son produit : aussi bien le logiciel que les paramétrages. À tout moment, le comportement du service peu changer indépendamment de la volonté de Grenoble INP. Grenoble INP se réserve le droit d'adapter les profils.

## Points de vigilance

**L'application Zoom a évolué** pendant l'année 2020 : plusieurs failles de sécurité ont été découvertes puis corrigées ; cependant, nous considérons que Zoom n'est pas adapté à l'échange d'informations

sensibles<sup>[1](#page-1-0)</sup>. Comme toute solution en cloud public, elle présente différents risques, en particulier celui d'écoutes par des puissances étatiques.

**Il est interdit d'enregistrer des personnes à leur insu** : selon votre profil, vous avez la possibilité d'enregistrer la visio. Vous devez informer les participants de ce qui sera fait de la vidéo. Selon le contexte, les personnes doivent avoir la faculté de ne pas être enregistrées (par exemple en coupant leurs caméra et micro).

### Bonnes pratiques

#### **Les codes et mots de passe vous protègent d'une intrusion**

• Ne pas publier ouvertement les références de réunion (lien, numéro de réunion, mot de passe).

Dans le cas de visio-conférences récurrentes, il est recommandé de créer une nouvelle salle virtuelle pour chaque séance, ou à défaut de gérer une salle d'attente.

• Éviter de diffuser son numéro personnel « PMI ».

#### **Enregistrement d'une session**

L'établissement recommande de limiter les enregistrements à des motifs explicites et légitimes, et de réserver cette possibilité au seul organisateur de session.

L'enregistrement ne peut être fait qu'en local (pas d'accès aux serveurs de zoom pour des questions de confidentialité et sécurité) et pour des visioconférences organisées par les personnels. La durée de conservation de l'enregistrement est limitée à l'utilité stricte, et les participants sont informés par l'organisateur de la finalité de l'enregistrement, des modalités d'accès éventuelles, et de la durée de conservation prévue. Cette information orale est nécessaire en complément de l'avertissement standard envoyé automatiquement.

Pour les personnels : si elle n'est pas déjà activée, vous pouvez activer cette fonctionnalité depuis les paramètres du profil utilisateur. Se connecter sur [https://grenoble-inp.zoom.us/,](https://grenoble-inp.zoom.us/) choisir le menu « Paramètres », puis en haut « Enregistrement », activer « Enregistrement local ». Le bouton « Enregistrer » apparaitra alors sur les conférences que vous organiserez.

#### **Plusieurs types de terminaux et clients sont disponibles**

Il est techniquement possible de participer à une réunion Zoom de plusieurs façons :

- application sur ordinateur
- application sur smartphone
- par téléphone
- avec un client web. Google Chrome est alors recommandé ; cependant, toutes les fonctionnalités ne sont pas disponibles dans ce mode et les performances sont moindres
- avec certains terminaux de visio-conférence (H323)

- à « diffusion restreinte »,
- Relevant de la protection du patrimoine scientifique et technique (PPST) et en particulier les « informations à régime restrictif »,
- Relevant la protection du secret de la défense nationale

<span id="page-1-0"></span> $1$  Cela exclut formellement tout contenu :

<sup>•</sup> sensible - tant au sens de l'instruction interministérielle n°901 sur les données sensibles, qu'au sens du Règlement général sur la protection des données,

Lors de l'**installation** du logiciel : bien faire le téléchargement sur les plateformes officielles. Vous pouvez les retrouver à partir de la page web de zoom <https://grenoble-inp.zoom.us/> (lien en bas de page).

Faire systématiquement les **mises à jour**.

Éviter le démarrage automatique de l'application à la mise en route de l'ordinateur<sup>[2](#page-2-0)</sup>.

#### **Se protéger au moment de participer ou organiser une réunion**

Avant de lancer zoom, fermer toutes les applications non utiles au déroulement du sujet de votre visio. Éviter d'être connecté en VPN pour une meilleure connexion.

À la fin de votre visio, quitter Zoom ; vous pouvez également débrancher votre caméra extérieure ou fermer votre cache caméra.

S'assurer de l'identité des participants au démarrage de la visio-conférence. Chacun doit afficher ses prénom et nom sur l'icône l'identifiant surtout quand la vidéo n'est pas affichée. Il peut être également utile de verrouiller la réunion une fois les participants arrivés.

Les animateurs doivent s'authentifier pour pouvoir jouer leur rôle (utiliser seulement le lien / les codes de la réunion ne donnent que le rôle de participant). Envisager de désigner un co-animateur.

## Information réglementaire

Grenoble INP Institut d'ingénierie et de management traite vos données personnelles dans le cadre de la mise à disposition d'une solution de travail à distance avec l'application de visio-conférence Zoom.

- Les données nécessaires à la création de votre compte (nom, nom d'utilisateur, coordonnées, fonction, service) sont accessibles aux personnels habilités de la direction des systèmes d'information, ainsi qu'au sous-traitant Zoom et à ses partenaires. Elles sont conservées le temps de la validité de votre compte.
- Les données d'enregistrement liées à une session (visioconférence, classe virtuelle…) ne sont pas conservées par le sous-traitant. Dans le cadre d'un usage pédagogique, elles peuvent faire l'objet d'un enregistrement « en local » par l'organisateur de la session, et être mises à disposition ultérieurement sur les plateformes pédagogiques de l'établissement. Vous serez alors informés par un message spécifique.
- Enfin, Zoom collecte pour chaque session des informations techniques relatives aux connexions dont l'adresse IP des participants.

Conformément au Règlement général sur la protection des données (RGPD) et à la loi Informatique et Libertés du 6 janvier 1978 modifiée, vous pouvez accéder aux données vous concernant, les rectifier, demander leur effacement ou exercer votre droit à la limitation du traitement de vos données.

Vous pouvez exercer ces droits à l'adresse suivante : zoom.sos@grenoble-inp.fr Vous pouvez également contacter le relais DPO de l'établissement : relaisDPO@grenoble-inp.fr Le cas échéant, vous pouvez adresser une réclamation à la CNIL.

<span id="page-2-0"></span><sup>&</sup>lt;sup>2</sup> Par exemple sur Windows : Lancer le Gestionnaire des tâches ; Choisir l'onglet démarrage ; Sélectionner la ligne Zoom et cliquer sur le bouton Désactiver ; Quitter le Gestionnaire des tâches.